# HD Wi-Fi Babyfoon met Camera

**Handleiding** 

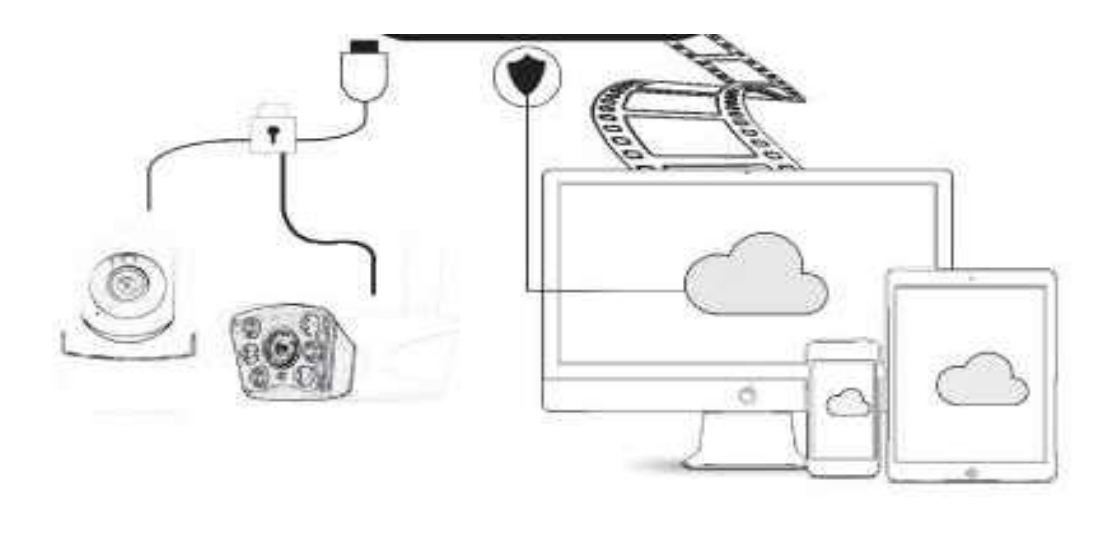

Beste klant, bedankt voor uw keuze in één van onze beste producten: de babyfoon. Hierbij de handleiding om de babyfoon te gebruiken. Deze handleiding dient u zorgvuldig te lezen. Mocht u achteraf nog vragen hebben, dan horen wij dat graag!

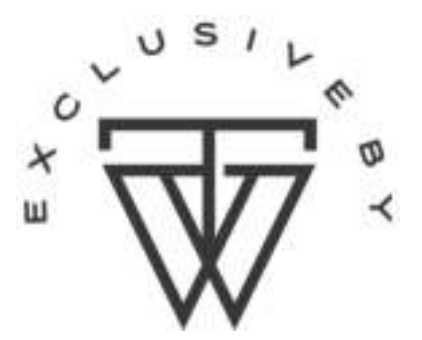

# Inhoud van de handleiding

- 1. Algemene beschrijving
- 2. App downloaden

# 3. Het gebruiken van de app

- 3.1. Account registreren
- 3.2. Camera toevoegen
- 3.2.1. Camera toevoegen via QR-code scan
- 3.2.2. Camera toevoegen door verbinding te maken met netwerkkabel [voor LAN poortapparaten]
- 3.2.3. Camera toevoegen via een AP-Hotspot
- 3.2.4. Camera toevoegen via AP-Direct

# 4. Introductie

- 4.1. Draai-, kantel- en zoombewegingen
- 4.2. Vaste instelling [preset]
- 4.3. Terugspoelen videobeelden
- 4.4. Video clip bewaren
- 4.5. Download cloud video/share cloud video
- 4.6. Alarm video terugspoelen

# 5. Voorkeuren

- 5.1. Cloudopslagruimte [Optioneel]
- 5.2. Instellen van de opnamemodus van de SD-kaart
- 5.3. Installatie voor notificaties
- 5.4. Installatie voor andere functies

# 6. Inloggen op computer

### 7. Veelgestelde vragen

- Het lukt niet om de camera toe te voegen, wat nu?
- De video's die worden opgenomen op de SD-kaart hebben steeds een interval. Hoe komt dat?
- De SD-kaart wordt niet herkend. Hoe kan ik dit oplossen?
- De tijdlijn voor video-opname is leeg?
- Waarom krijg ik geen meldingen op mijn telefoon?
- Wat moet ik doen als de camera wordt los gekoppeld?

- Op het moment dat ik een video wil afspelen, komt er een cirkeltje op de video en speelt de video heel langzaam af?

- Ik wil graag mijn video delen. Hoe doe ik dat?
- Hoeveel mensen kunnen er tegelijkertijd gebruik maken van het account?
- Hoeveel mensen kunnen tegelijk gebruik maken van de camera?
- Ik wil mijn camera verbinden met een andere WiFi-netwerk. Hoe doe ik dat?

# 1. Algemene beschrijving

Hieronder een afbeelding met een samenvatting van de functies die de babyfoon

biedt:

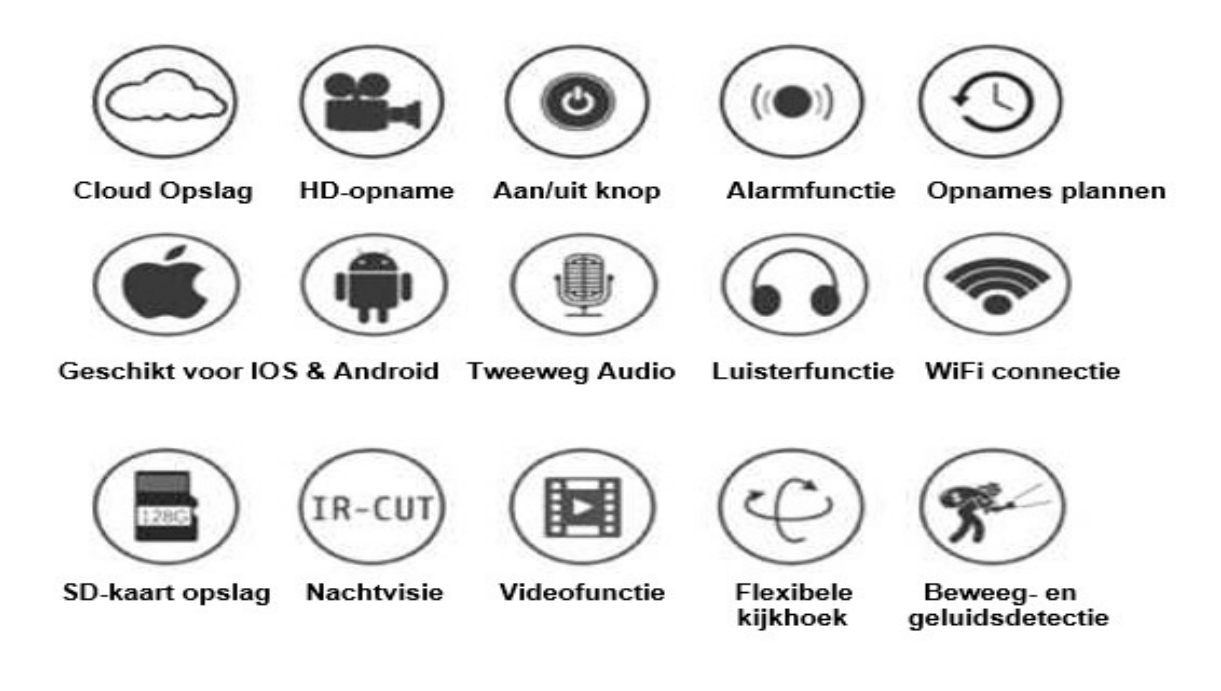

# 2. App downloaden

Om de Babyfoon te gebruiken is het nodig om de app te downloaden op uw mobiel.

- Zoek en download "YCC365 Plus" in de Apple Store/Android App Store.

OF

- Scan de onderstaande QR-code met de camera van uw mobiel.

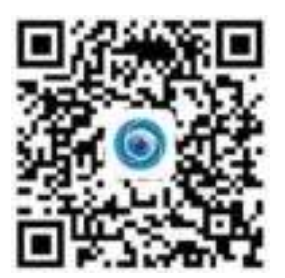

### 3. Het gebruiken van de app

### 3.1. Account registreren

U kunt uw account registreren door uw e-mailadres te gebruiken en een eigen wachtwoord aan te maken. Uw wachtwoord moet beschikken over minimaal 6 tekens en maximaal 30. Uw wachtwoord dient een combinatie te zijn van letters en cijfers. Mocht u een keer uw wachtwoord zijn vergeten kunt u gebruik maken van de knop "Forgot password".

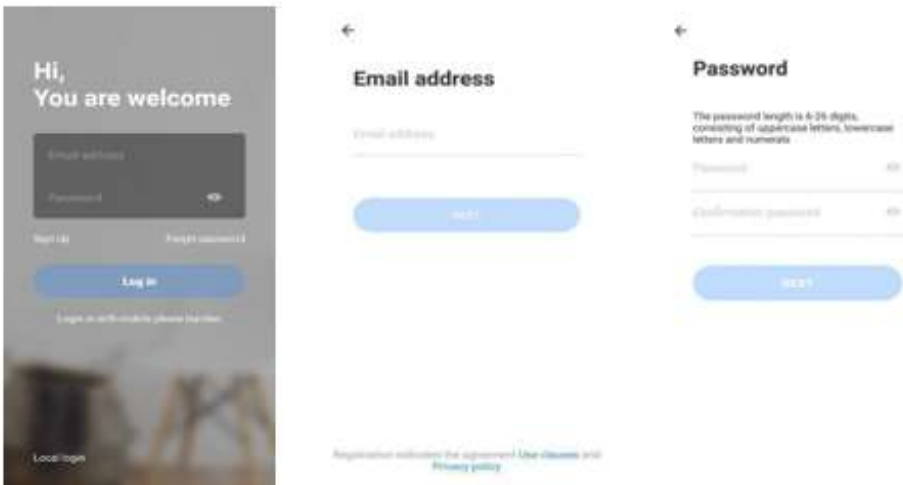

### 3.2. Camera toevoegen

U kunt op verschillende manieren de camera van de babyfoon aan de app toevoegen. Hieronder worden meerdere opties beschreven. De camera wordt ondersteund door 2.4G WiFi. Voordat u de camera toevoegt moet u ervoor zorgen dat uw router beschikt over 2.4G WiFi en dat u telefoon verbonden is met 2.4G WiFi. Mocht u overigens veranderen van WiFi-netwerk tijdens het gebruiken van de babyfoon, vergeet dan niet verbinding te maken met de nieuwe WiFi.

### 3.2.1. Camera toevoegen via QR-code scan

Zodra uw telefoon verbinding heeft gemaakt met de WiFi kunt u op de app de camera gaan toevoegen. De eerste stappen houden in dat u moet klikken op "Add the device" en vervolgens op "Intelligent camera" (1). Vervolgens moet u klikken op "Device adding by scanning the QR-code" (2) .

]Vervolgens kunt u de volgende stappen nemen:

- Reset de babyfoon.

- Wacht totdat er "Please configure camera by scanning code or AP hotspot" wordt gezegd.

- Klik op "Connect to the network".

- Selecteer uw eigen WiFi-inlog en login met uw persoonlijke wachtwoord. (3)

- Houdt de tweedimensionale code die op uw telefoon wordt weergegeven voor de cameralens.

– Houd een afstand van 10-20cm en houd uw telefoon in evenwicht.

- Nadat u de piep heeft gehoord klik op "I heard the beep voice".  $(4)$ 

- Een paar seconden later hoort u "Internet connected. Welcome to use cloud camera". (5)

 $-$  De camera is op deze manier succesvol toegevoegd! (6)

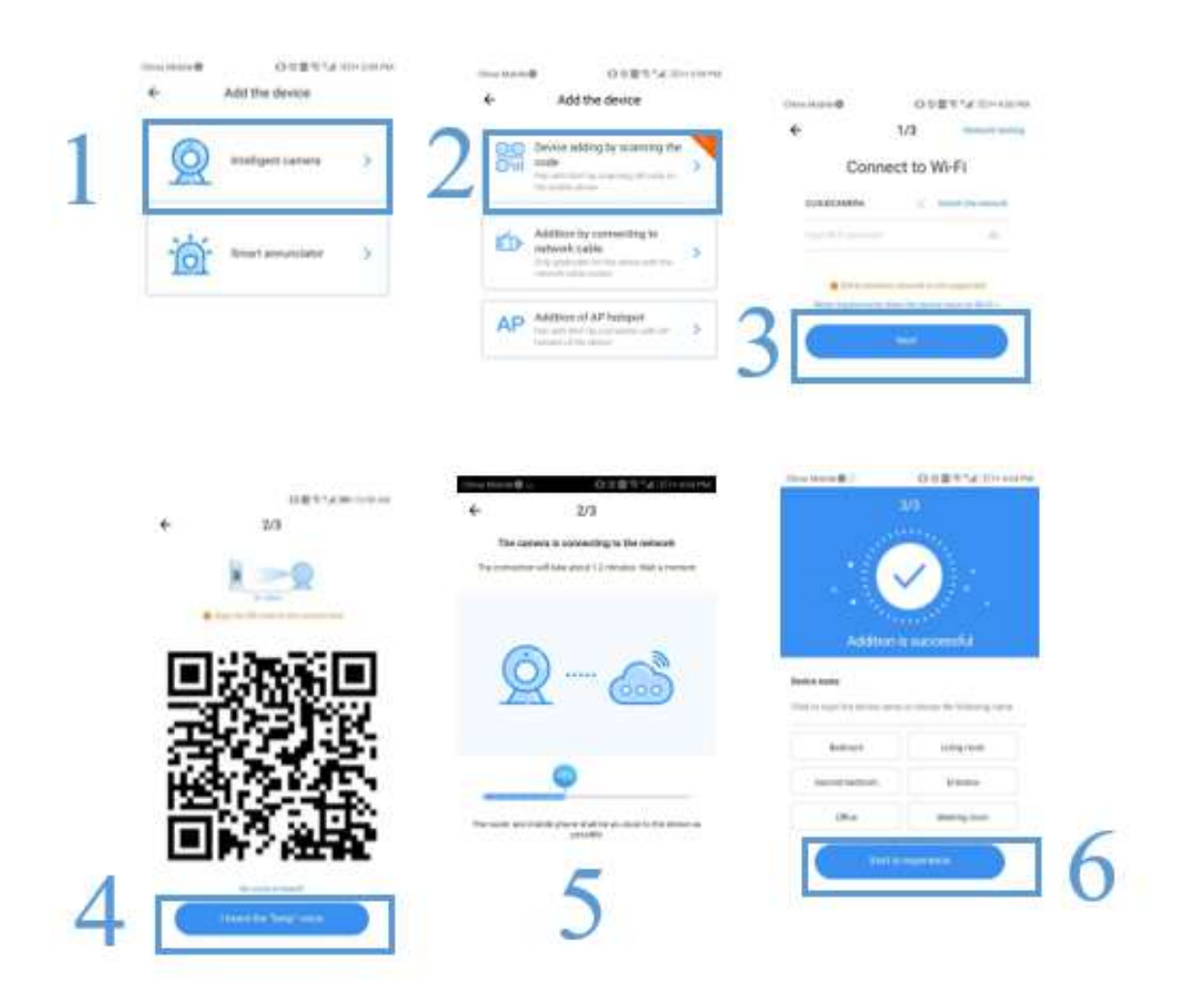

3.2.2. Camera toevoegen door verbinding te maken met netwerkkabel [voor LANpoortapparaten]

- Sluit de Ethernet-kabel aan tussen de babyfoon en de WiFi router.
- Nadat uw telefoon verbinding heeft gemaakt met WiFi klikt u op "Add device" en "Addition by connecting to network cable". (1)
- $-$  Scan de QR-code op de babyfoon (2) en wacht tot de netwerkverbinding is gelukt (3).

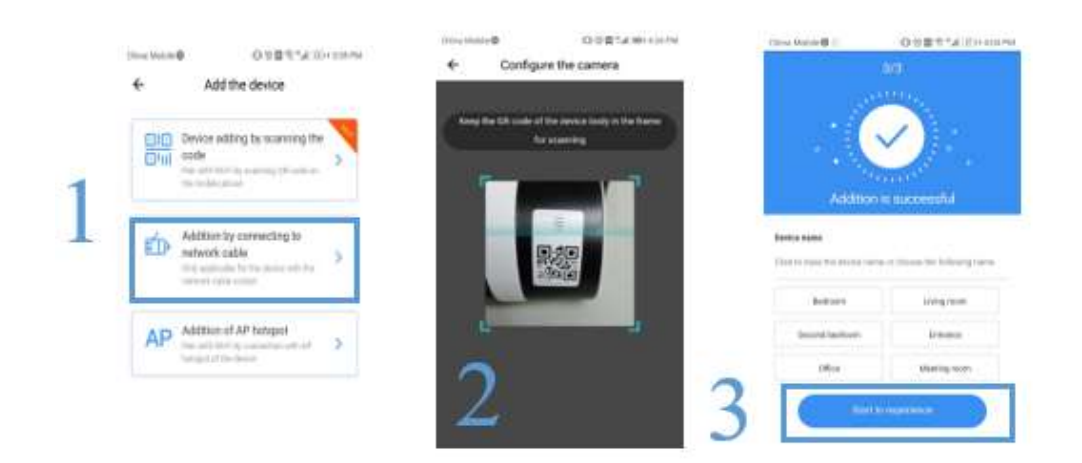

### 3.2.3. Camera toevoegen via een AP-Hotspot

- Nadat uw telefoon verbinding heeft gemaakt met de WiFi, klikt u op "Add" device" en "Addition of AP hotspot". (1)
- Nadat u "Please configure camera by scanning code or AP hotspot" hoort klikt u "Connect to the network".
- Mocht u dit bericht niet horen, kunt u de babyfoon resetten.
- Zorg ervoor dat uw telefoon verbinding heeft met het netwerk "CLOUDCAM\_XXXX. (2)
- Ga terug naar de YCC365 Plus App.
- Klik op "Next" en selecteer uw eigen WiFi en log in met uw persoonlijke wachtwoord. (3)
- Als de WiFi verbinding geslaagd is hoort u "Internet connected welcome to use cloud camera".

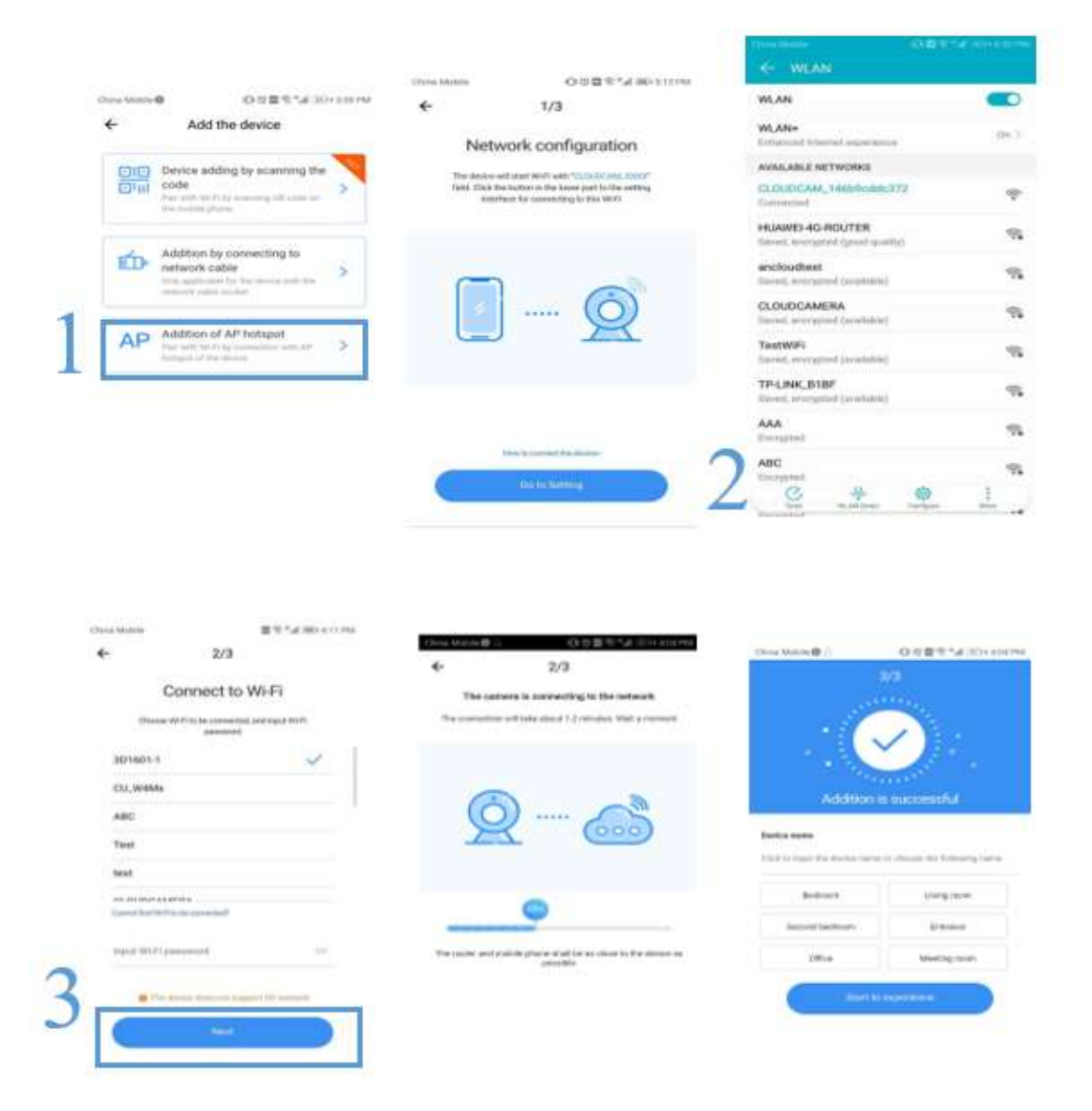

# 3.2.4. Camera toevoegen via AP-Direct

Om de camera toe te voegen via AP-direct dient u de volgende stappen te nemen:

- Zet de babyfoon aan.
- U krijgt het volgende bericht te horen "Please configure camera by scanning code or AP hotspot". Krijgt u het bericht niet te horen, reset de babyfoon.
- Open de YCC365 Plus App om bij de login te komen.
- Klik op "Local Login". (1)
- Maak verbinding met het netwerk "CLOUDCAM\_XXXX". (2)
- Klik op "AP networked device preview" en vervolgens op "Next".
- Scan het apparaat in het WiFi-netwerk, vervolgens klik op het apparaat. (3)
- Voer de volgende gegevens in (4):

Name: admin

Password: 12345

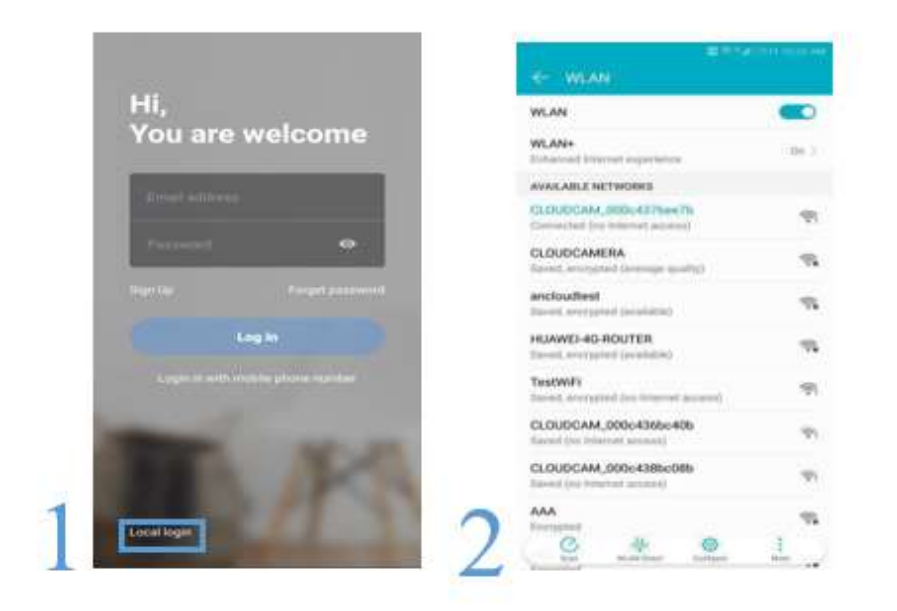

■多"⊿(III)+10:27 AM

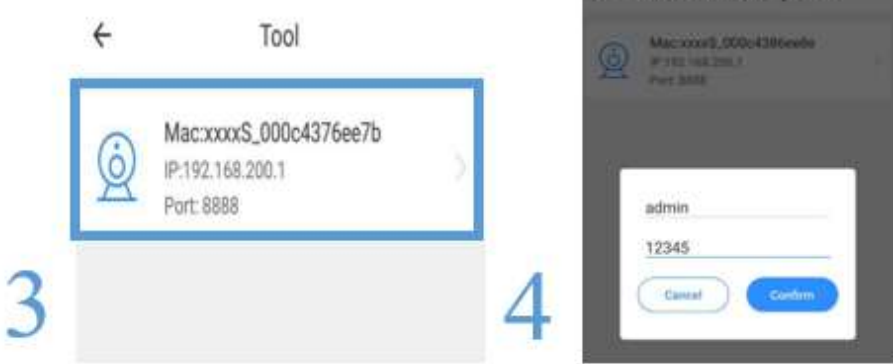

4 All suborded design treating

# 4. Introductie

Real-time preview

- A: Instellingen
- B: Momentopname
- C: Volledig scherm
- D: Video terugspoelen
- E: Installeren pan-tilt
- F: Vaste instellingen
- G: Pan&Tilt
- H: Bericht
- I: HD-Kwaliteit
- J: Inspreekfunctie
- K: Andere opties
- L: Volume

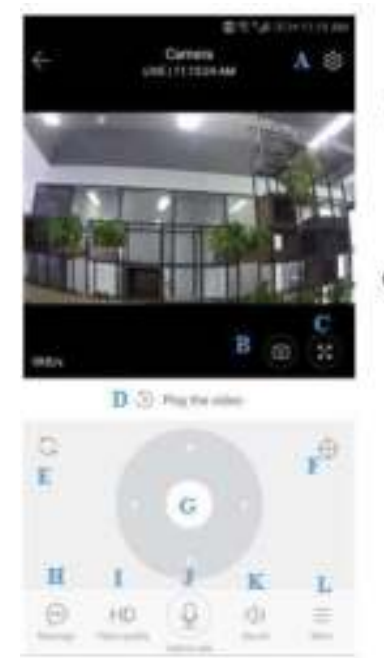

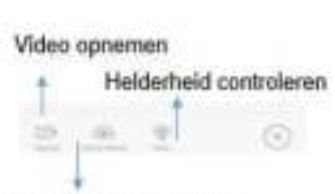

Cloud albums bekijken

### 4.1. Draai-, kantel- en zoombewegingen

Door middel van de besturingsknopje kunt u de rotatie van uw camera vastleggen. (G)

### 4.2. Vaste instelling [preset]

U kunt een vaste instelling programmeren voor verschillende videobeelden. Dit doet u met de volgende stappen:

- Klik de *preset*-knop om bij de vaste instellingen te komen. (1)
- Voeg een vaste instelling toe: er kunnen meerdere worden toegevoegd. (2)
- $-$  U kunt de vaste instellingen ook verwijderen. Klik hiervoor op het icoontje. (3)

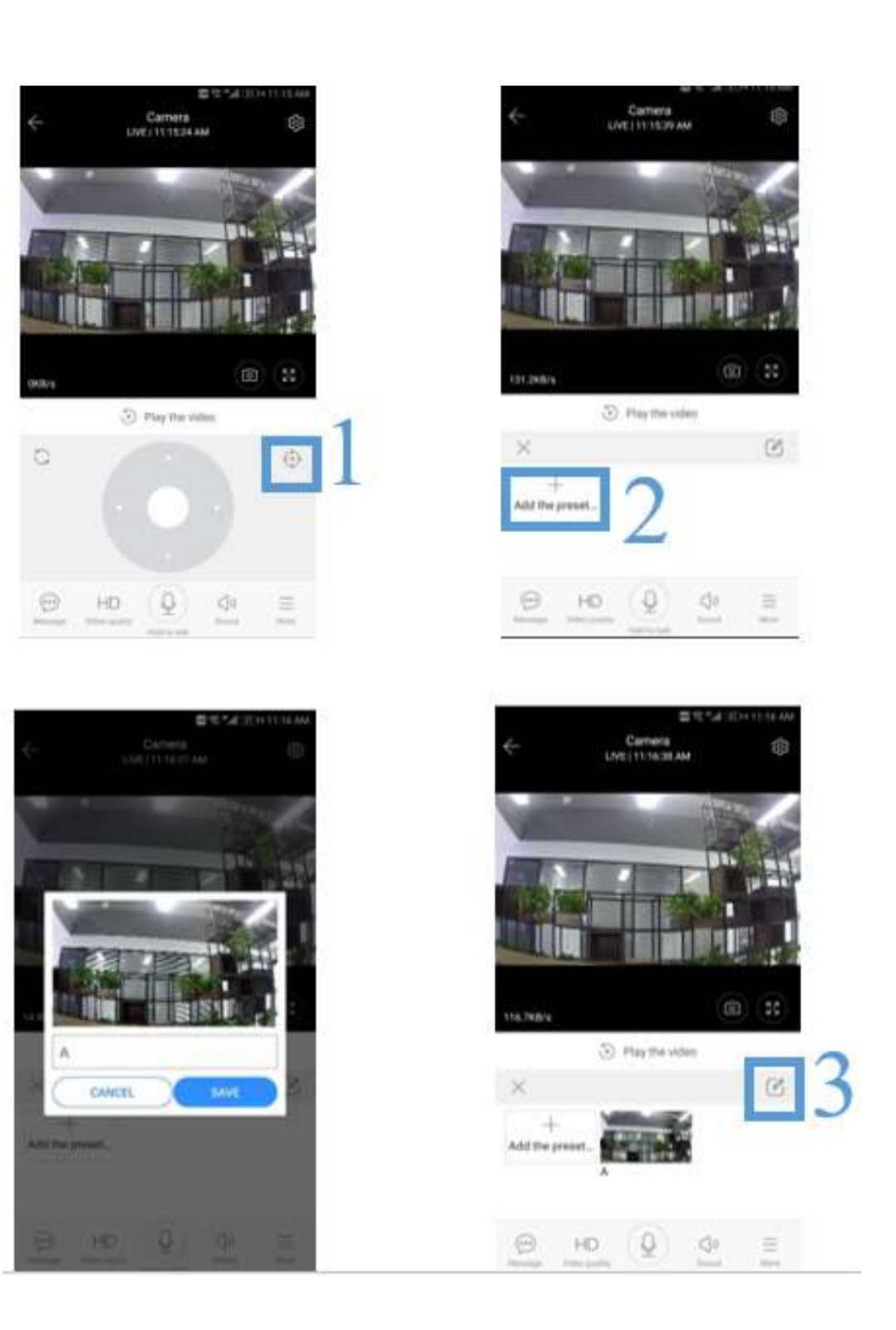

### 4.3. Terugspoelen videobeelden

De videobeelden zijn standaard cloud opnames. Mocht u videobeelden op de SDkaart willen zetten, kunt u "Play videos from" naar "SD-kaart" schakelen. De cloud video's hebben een kleurindeling. Dit houden de kleuren in:

- Donker blauw = Alarmopname

- Licht blauw = Geen alarmopname

Mocht u een video willen terugspoelen, dient u de volgende stappen te nemen: - Klik op het datum icoontje en kies de datum waarvan u de videobeelden wilt zien.

(1)

- Klik op het " "" "-icoontje om de snelheid van de video te bepalen. (2) Dit is niet mogelijk met de videobeelden op de SD-kaart.

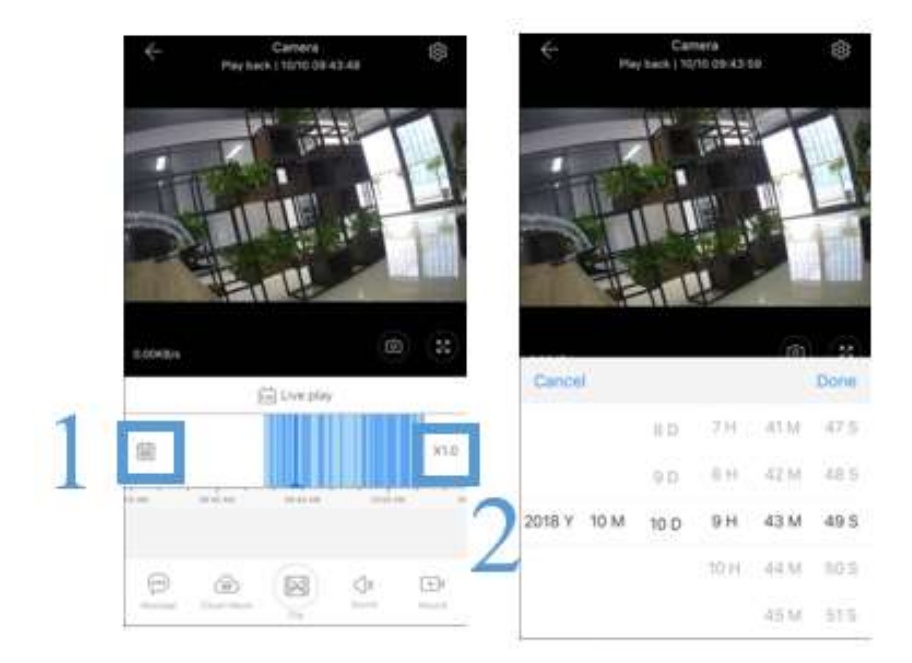

### 4.4. Video clip bewaren

Alleen de babyfoons met een cloud service pakket hebben deze functie.

- Sleep de afspeelcursor.
- $-$  Klik op het clip-icoontje. (1)
- $-$  Selecteer de starttijd.  $(2)$
- Klinkt op "Save". (3)

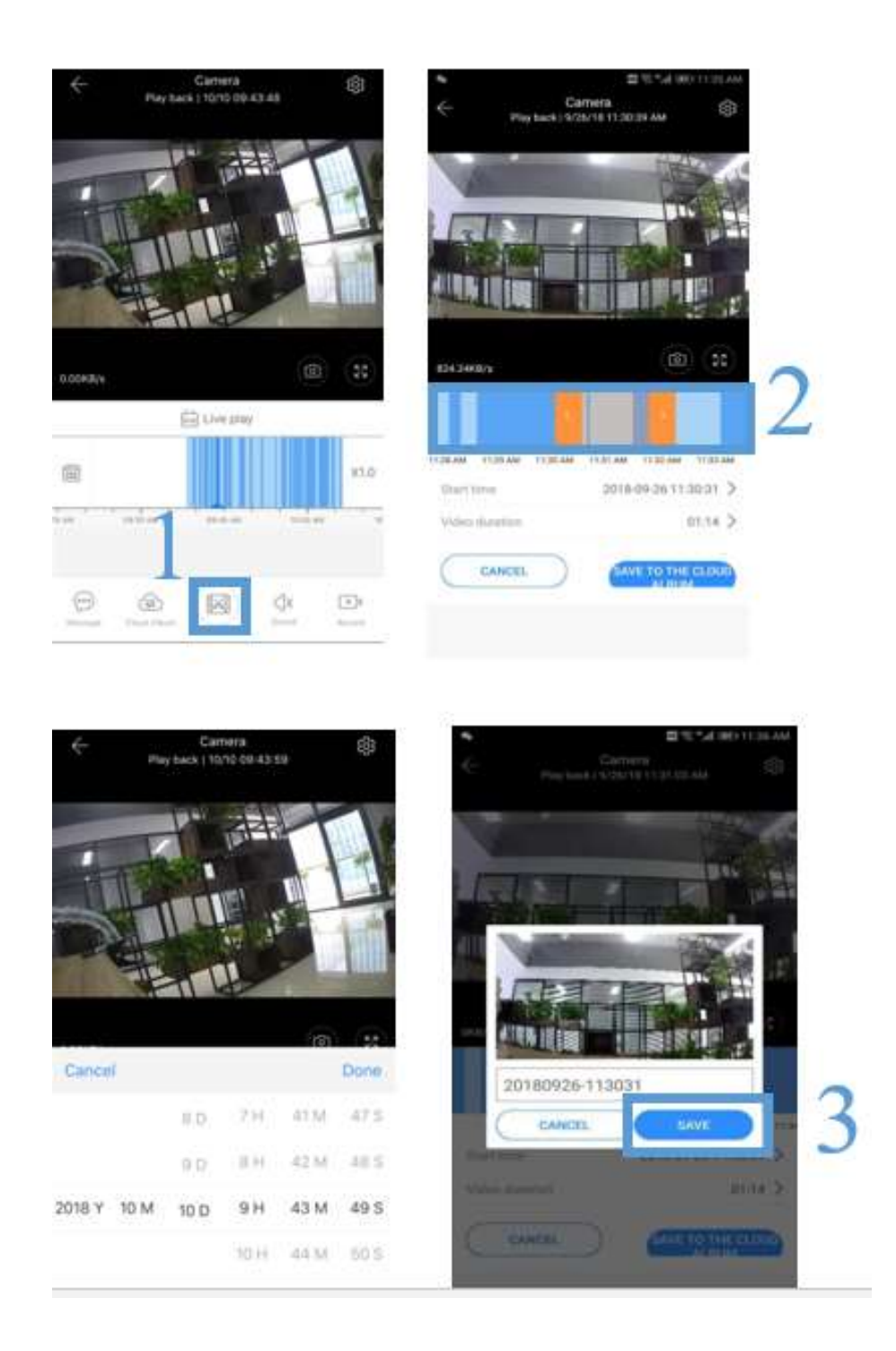

### 4.5. Download cloud video/share cloud video

Het is ook mogelijk om videobeelden te downloaden en/of te delen. Hiervoor dient u de volgende stappen te nemen:

- Klik op het cloud album-icoontje en op de gewenste cloud video.
- Klik op "Download" om de cloud video op te slaan.
- Klik op "Share" om uw cloud video te delen op verschillende media.

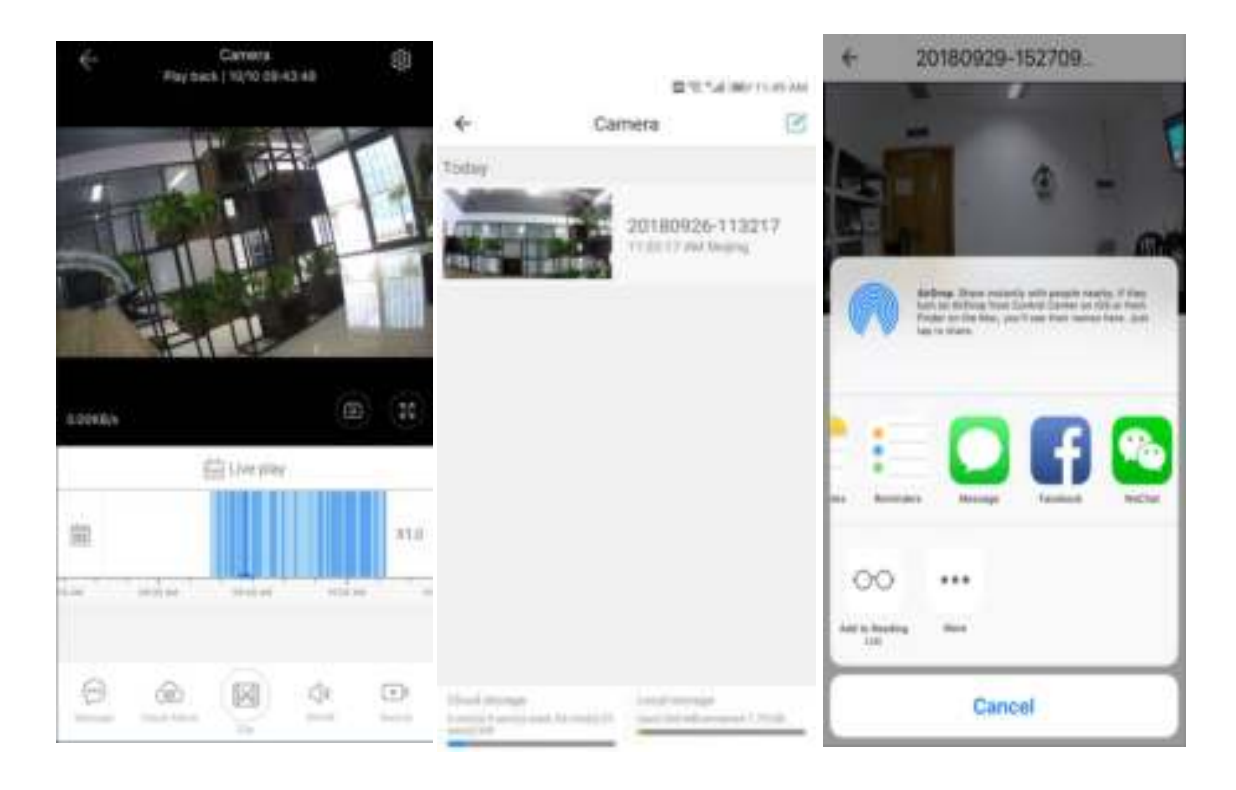

4.6. Alarm video terugspoelen

Klik op "Message" om het alarm video te bekijken. (1)

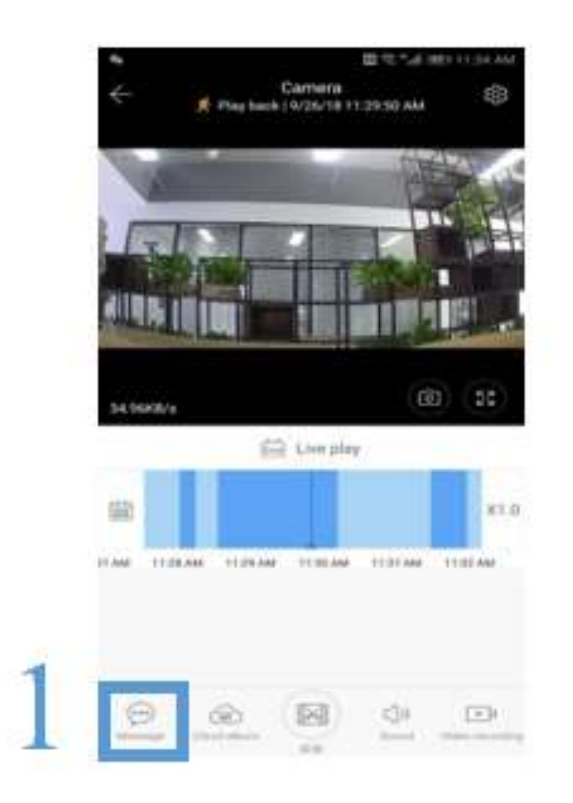

# 5. Voorkeuren

U kunt meerdere voorkeuren via het menu. U kunt via de instellingsicoontje ( $\overbrace{1,2,3}$ ) klikken voor het volgende menu en voorkeuren aanpassen:

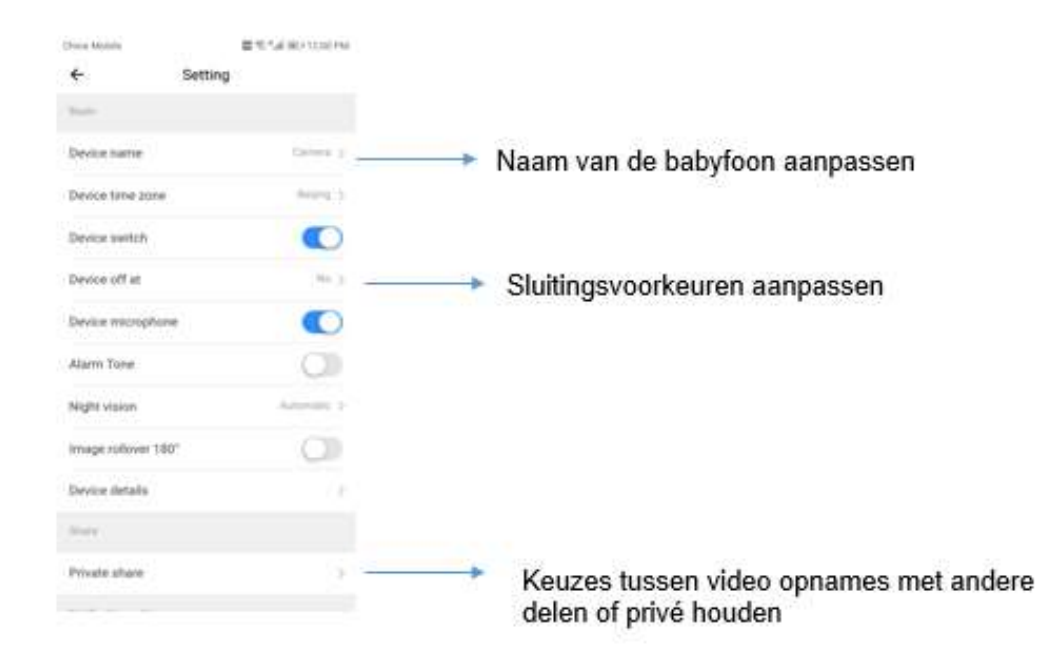

# 5.1. Cloudopslagruimte [Optioneel]

Klanten kunnen 30 dagen de cloudopslagruimte gratis gebruiken. Voor klanten die na deze 30 dagen toch nog de cloudopslagruimte willen gebruiken kunnen ervoor kiezen om een abonnement te nemen. Om een keuze te maken betreft een abonnement kunt u de volgende stappen nemen:

- Selecteer "Cloud service" en bekijk de verschillende abonnement-pakketten.
- Er zijn drie verschillende abonnement-pakketten, bij de drie opties kunt u ervoor kiezen of u deze maandelijks of jaarlijks wilt betalen.
- U kunt gebruik maken van verschillende betaalmethodes.

Voor klanten die geen cloudopslagruimte willen betalen, is er natuurlijk altijd de optie om de video's op de SD-kaart op te slaan!

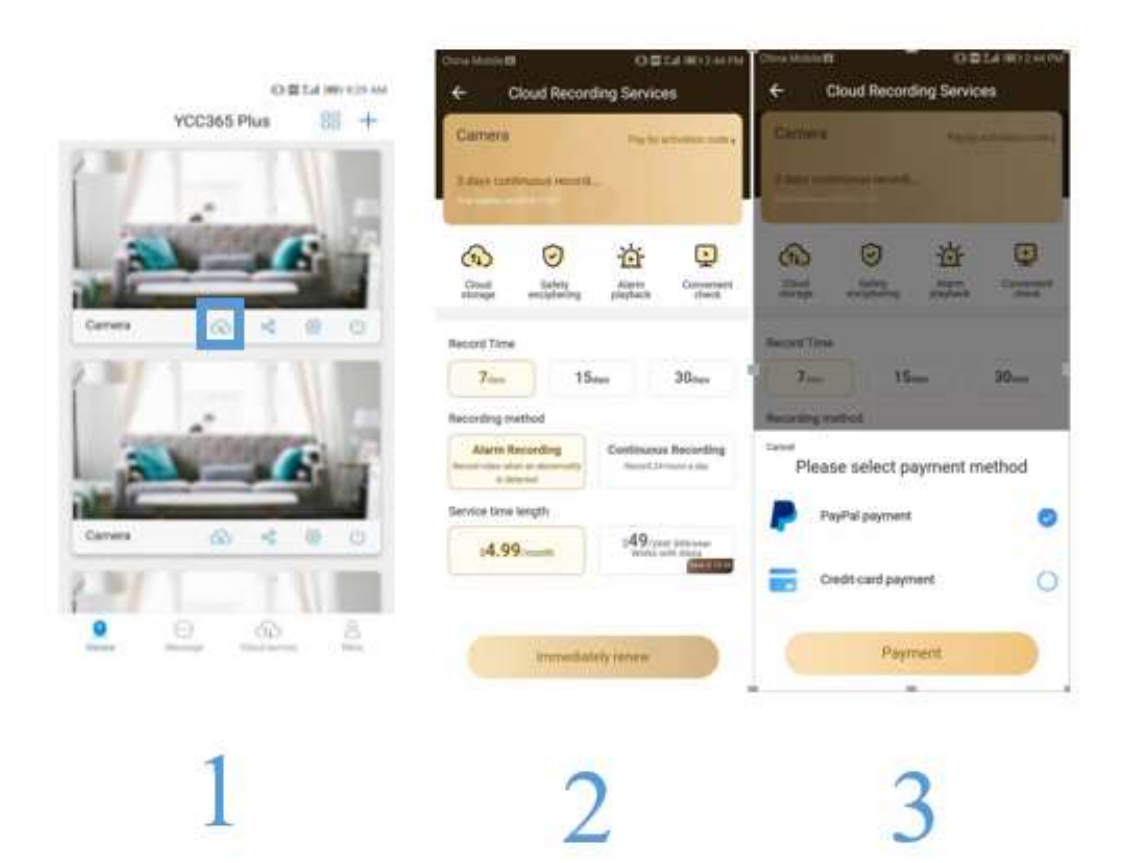

5.2. Instellen van de opnamemodus van de SD-kaart

Plaats de SD-kaart in de kaartsleuf en schakel de camera aan.

### SD-kaart eigenschappen:

- Geheugenruimte: 8-128G
- Aanbevolen merken: Kingston/San Disk/Samsung
	- Klik op "Device Storage" om de SD-kaart te controleren. (1)
	- Klik op "Memory card recording mode" om videomodus van de SD-kaart te selecteren.

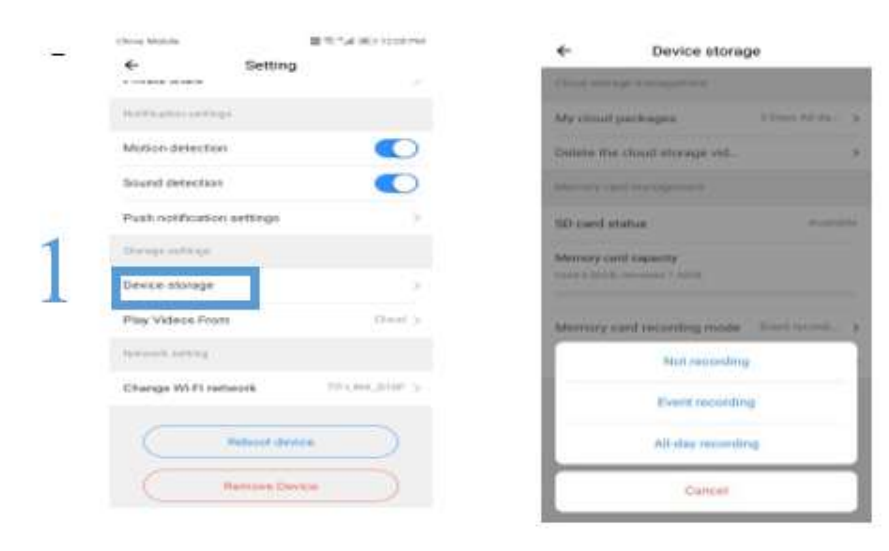

### 5.3. Installatie voor notificaties

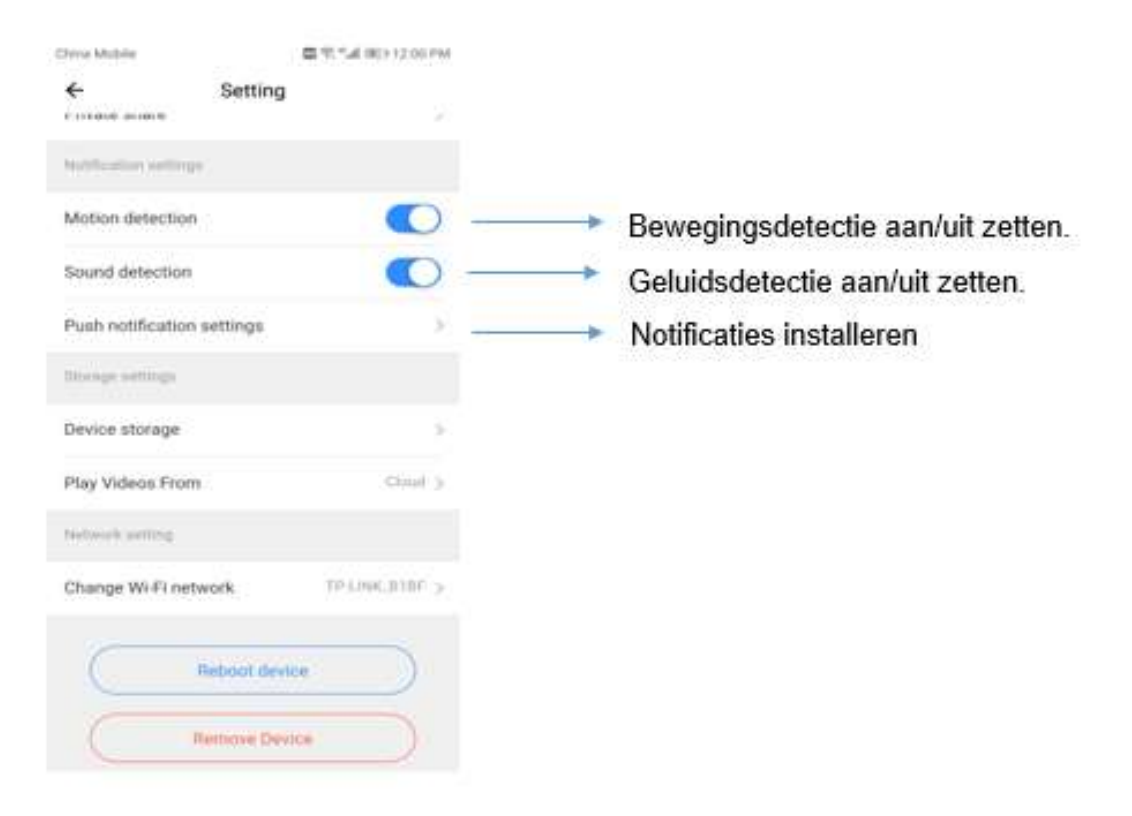

- Alle klanten krijgen meldingen via de APP.

- Klanten met cloud service pakket krijgen ook meldingen via de e-mail.

### 5.4. Installatie voor andere functies

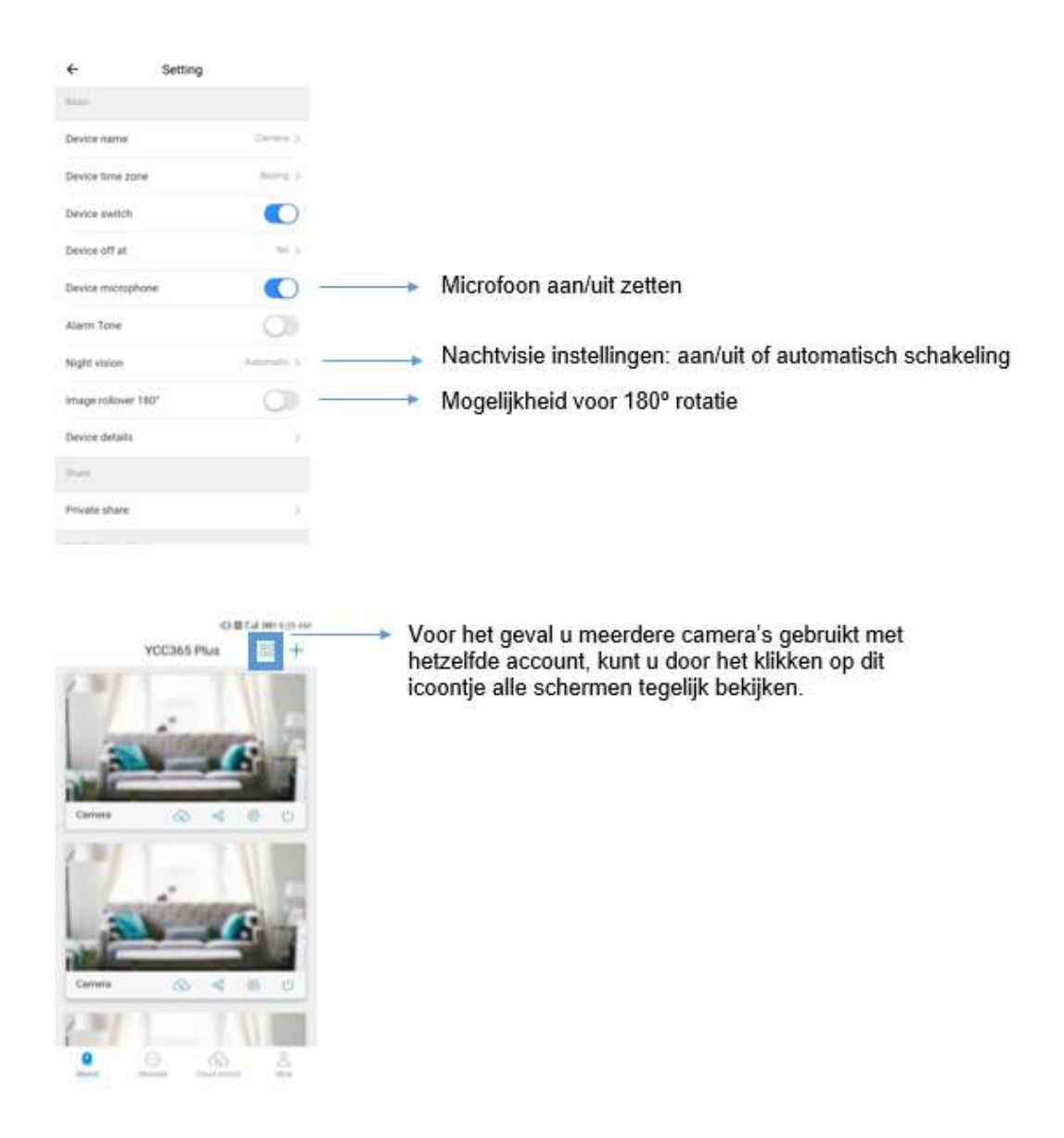

# 6. Inloggen op computer

Ook via de computer kunt u bij de videobeelden komen. Hiervoor dient u het volgende te doen:

- Ga na de site: www.ucloudcam.com
- Log in met uw persoonlijke gegevens

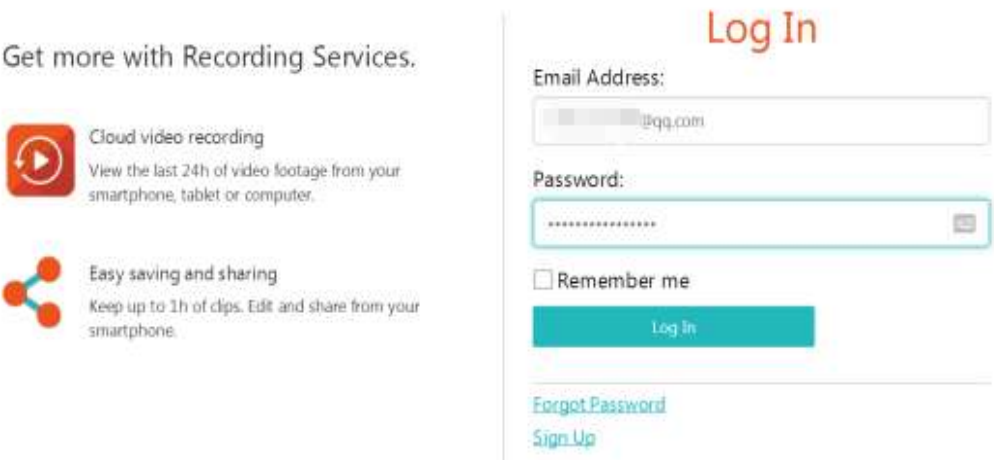

# 7. Veelgestelde vragen

#### Het lukt niet om de camera toe te voegen, wat nu?

1.1. U kunt op de reset-knop drukken totdat u een toontje hoort. Op deze manier wordt de babyfoon gereset, en kunt het opnieuw proberen. 1.2. De babyfoon wordt alleen ondersteund door 2.4 GHZ WiFi. Als u WiFirouter 5 GHz is, kunt u deze omschakelen naar 2.4/5GHz dual-modus. 1.3. Schakel locatie/GPS-service aan voordat de camera wordt toegevoegd aan uw mobiel (specifiek voor Android-gebruikers). Het kan zijn dat dit al gevraagd is bij het downloaden van de APP. Mocht dat het geval zijn dan kunt u de APP opnieuw downloaden en toestemming geven voor locatie. 1.4. Zorg ervoor dat de camera niet verbonden is met een andere account.

De video's die worden opgenomen op de SD-kaart hebben steeds een interval. Hoe komt dat?

De grootte van een videobestand is beperkt. Zodra de videoformaat de grootte heeft benaderd, wordt er de video opgeslagen en wordt er een nieuwe video gemaakt. Dit zorgt ervoor dat de video's alsnog gemaakt kunnen worden, maar in verschillende onderdelen opgeslagen worden.

### De SD-kaart wordt niet herkend. Hoe kan ik dit oplossen?

Als dit gebeurt, dan is de kans groot dat de SD-kaart niet voldoet aan de eisen. Of het kan zijn dat de WiFi-verbinding niet sterk genoeg is om een SD-

#### kaart te identificeren.

#### De tijdlijn voor video-opname is leeg?

Dit gebeurt wanneer de cloud service is verlopen. De video kan dan niet afgespeeld worden. Mocht er geen SD-kaart zijn, dan kan de video ook niet opgeslagen worden. De oplossing hiervoor is of een cloud service pakket of een SD-kaart aanschaffen.

### Waarom krijg ik geen meldingen op mijn telefoon?

Om meldingen op uw telefoon te krijgen, moet u deze functie wel toestaan. Hoe dit moet, kunt u teruglezen bij paragraaf 5.3. van de handleiding. De alarmnotificaties worden deze opgeslagen bij "messages" en "videos" in de APP.

#### Wat moet ik doen als de camera wordt los gekoppeld?

Ten eerste kunt u nalopen of alles in orde is met de WiFi-verbinding. Daarna kunt u de camera resetten en opnieuw toevoegen in de APP.

Op het moment dat ik een video wil afspelen, komt er een cirkeltje op de video en speelt de video heel langzaam af?

Het cirkeltje houdt in dat de video nog aan het laden is. Vaak heeft dit te maken met slechte WiFi-verbinding.

#### Ik wil graag mijn video delen. Hoe doe ik dat?

De video kunt u makkelijk delen met andere mensen of via social media. U kunt de paragraaf 4.5. van de handleiding lezen voor instructies.

#### Hoeveel mensen kunnen er tegelijkertijd gebruik maken van het account?

Er is geen limiet voor de account-gebruikers. Hetzelfde geldt niet voor de camera gebruikers. Lees vraag 10 voor duidelijkheid.

#### Hoeveel mensen kunnen tegelijk gebruik maken van de camera?

De camera is geschikt voor één persoon per camera. Wel kunnen er verschillende accounts gebruikt worden met dezelfde camera.

Ik wil mijn camera verbinden met een andere WiFi-netwerk. Hoe doe ik dat?

Er zijn twee manieren om de camera te verbinding met een ander WiFinetwerk.

- Als de locatie van de WiFi niet verplaats maar wel de WiFi zelf: Parameter instellingen -> WiFi-netwerk -> Selecteer de nieuwe WiFi.
- Als de locatie van de babyfoon veranderd: Reset de camera. U krijgt een melding "Device disconnected" op de hoofdpagina. U kunt vervolgens klikken op "Troubleshoot" om een nieuwe verbinding te maken met de WiFi.